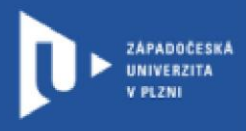

# Google Classroom

## prostřednictvím webového portálu gapps.zcu.cz

Autor: Mgr. Martin Merta doc. Ing. Zdeněk Ulrych, Ph.D.

Západočeská univerzita v Plzni, 2023

**Google Classroom je virtuální výukové prostředí, které umožňuje vytvářet a spravovat úkoly, poskytovat zpětnou vazbu a komunikovat se studenty.** 

Přihlášení do Google Classroom přes gapps.zcu

- 1) Do adresního řádku zadejte [http://gapps.zcu.cz](http://gapps.zcu.cz/) [2](http://gapps.zcu.cz/))
- Přihlaste se pomocí ORION účtu.
- 3) Přejděte na classroom.google.com.

4) Zkontrolujte, zda jste přihlášení pomocí účtu, který končí na @gapps.zcu.cz.

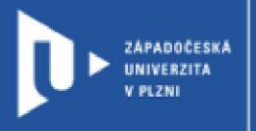

Pokud používáte prohlížeč Google Chrome, je možné, že vás bude prohlížeč sám od sebe přihlašovat na váš běžný google účet. V tomto případě si otevřete google v novém nebo anonymním okně.

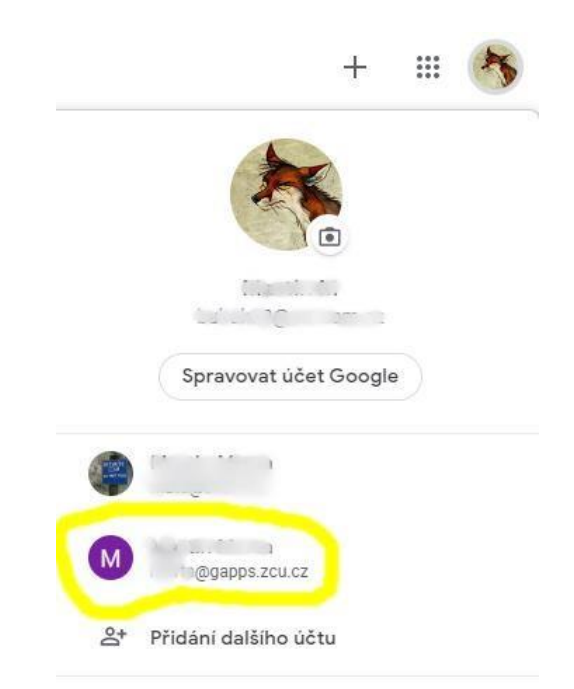

5) Vyberte roli učitel.

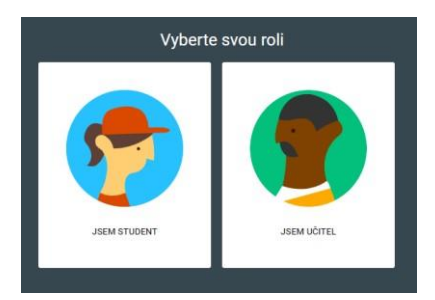

## Nový kurz

1) Klikněte na "+" v pravém horním rohu.

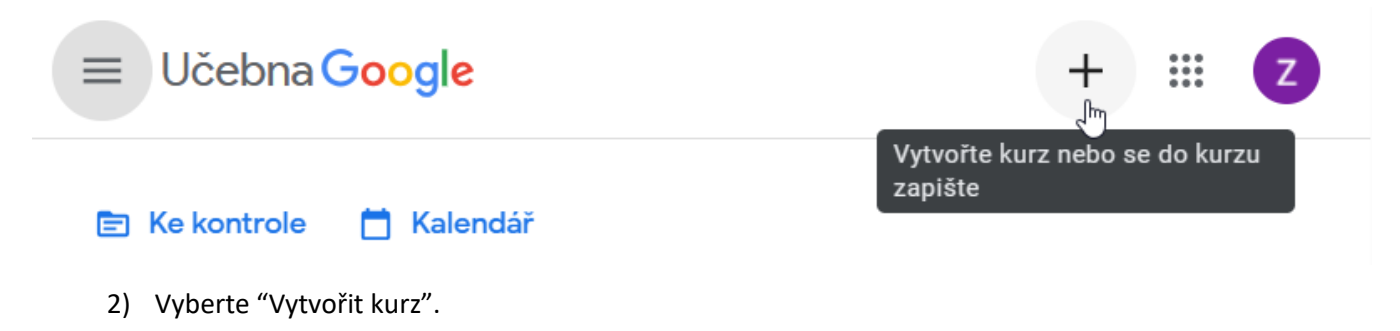

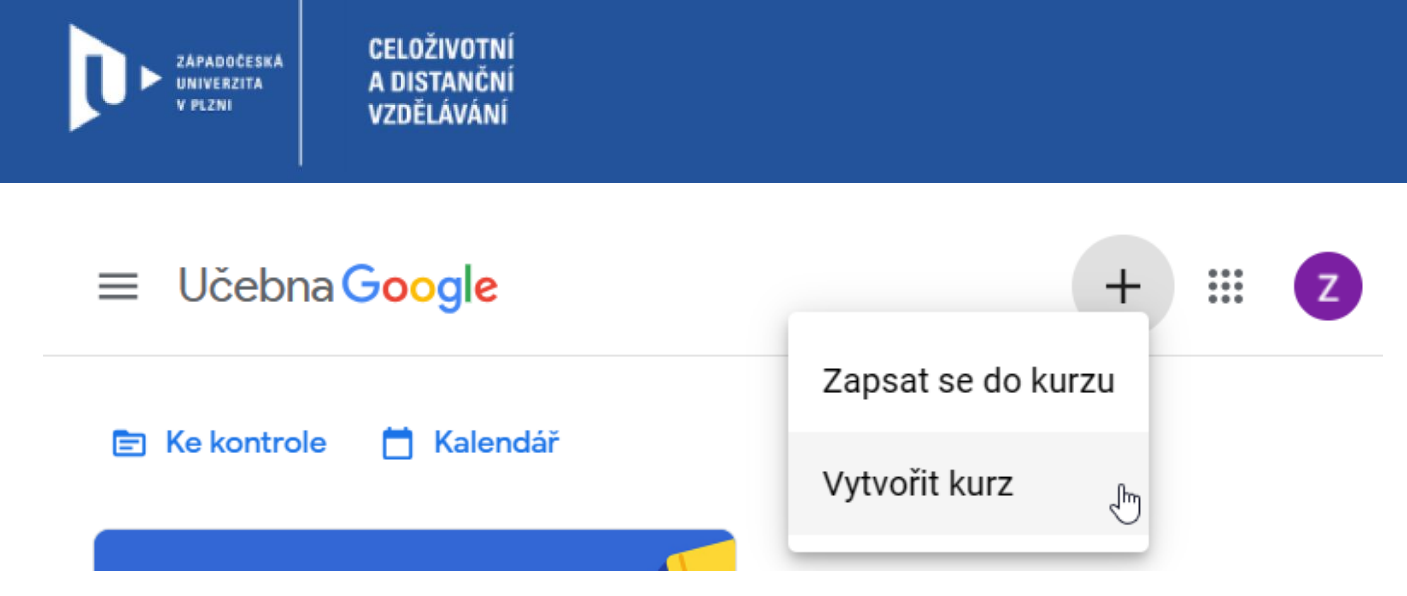

3) Vyplňte název (případně i sekci, předmět a místnost) a klikněte na vytvořit.

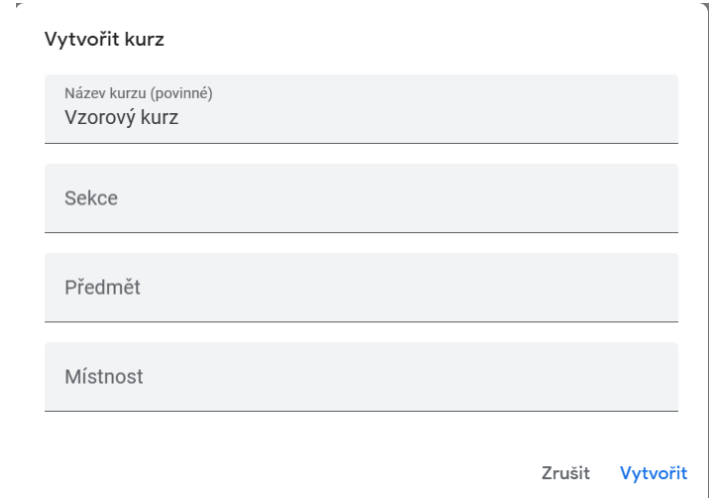

(Volitelné) Sekce – např. krátký popis, úroveň kurzu nebo čas konání

(Volitelné) Předmět – zadejte např. název předmětu, nebo klikněte na některý předmět ze seznamu, který se zobrazí, když zadáte text

(Volitelné) Místnost – např. místnost kurzu

Na vašem Google disku (u účtu gapps.zcu.cz) se vám vytvoří složka, do které se vám bude automaticky ukládat vše, co do Google Clasroom uložíte.

4) Kurz je nyní přístupný na hlavní stránce Google Classroom. Po jeho otevření se vám zobrazí mimo jiné **kód kurzu** v levém dolním rohu, který můžete poslat svým studentům. Přes kód kurzu se studenti mohou sami zapsat do kurzu. Stačí studentům jen tento kód zpřístupnit.

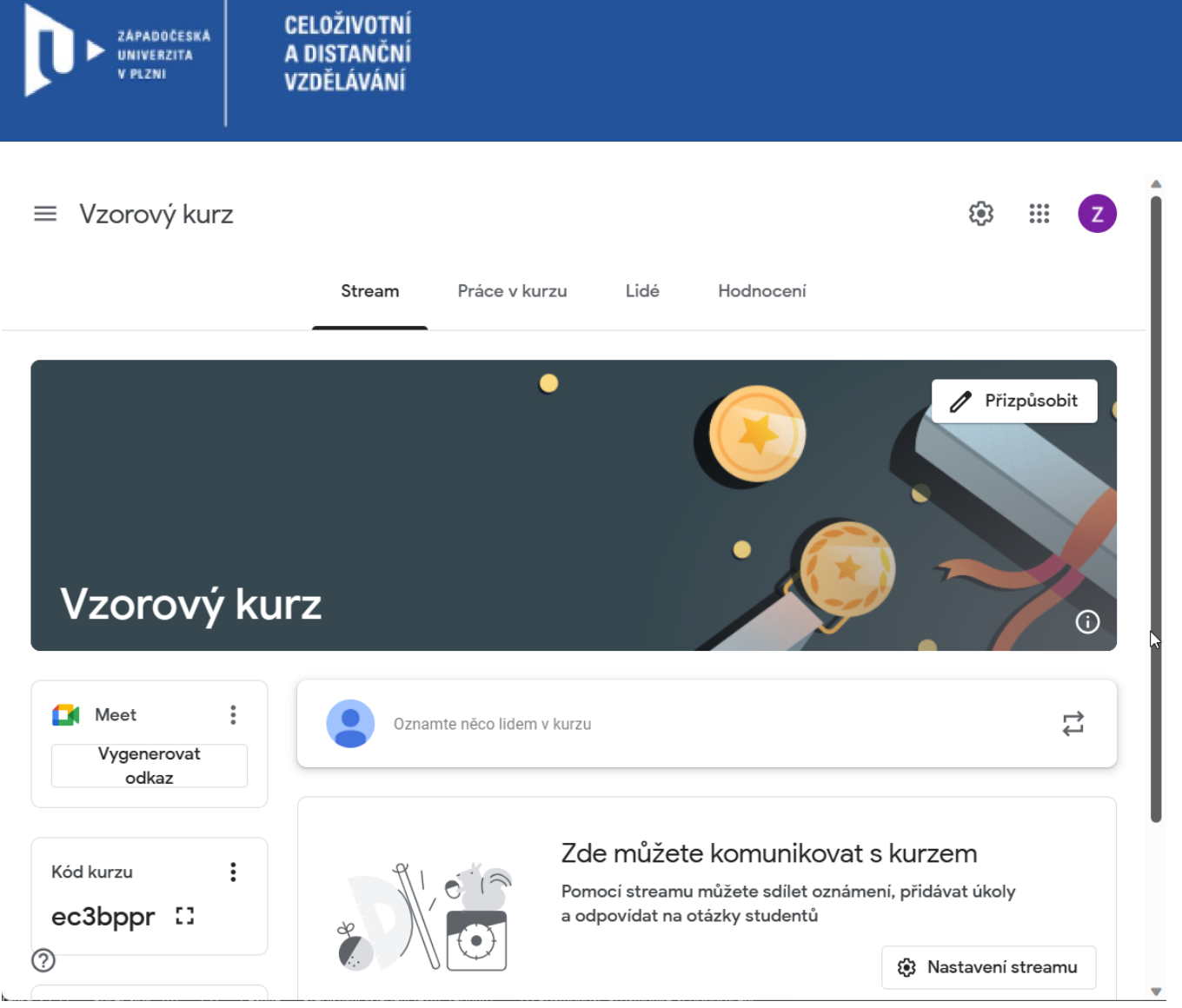

5) V záložce lidé můžete přidávat účastníky ručně zadáním jména nebo e-mailu. Takto se studentům rovnou zpřístupní kurz. Musíte však sami jednotlivé studenty zapsat.

**CELOŽIVOTNÍ** ZÁPADOČESKÁ<br>UNIVERZITA A DISTANČNÍ V PLZNI VZDĚLÁVÁNÍ ఴ  $\equiv$  Vzorový kurz  $\frac{1}{1}$  $\mathbf{z}$ Stream Práce v kurzu Lidé Hodnocení Učitelé కి Zdeněk Ulrych Studenti  $2+$ Pozvat studenty ز مح

6) Kód kurzu lze také nalézt přes tlačítko nastavení kurzů. Následně se zobrazí okno, kde v sekci "Obecné" naleznete kód kurzu.

 $\sqrt{p}$ 

 $\odot$ 

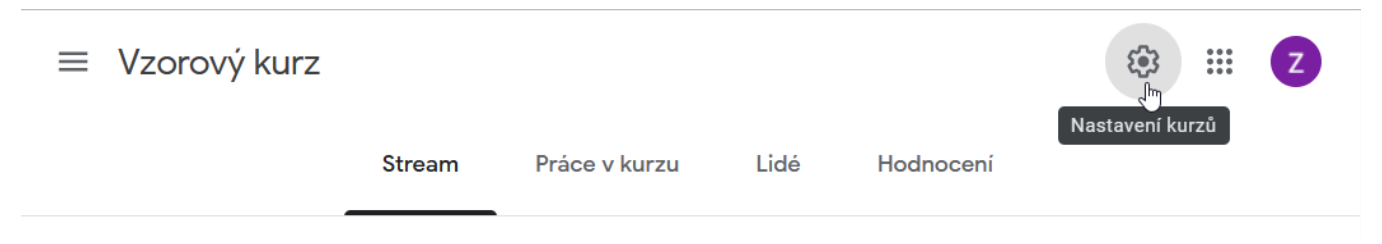

÷

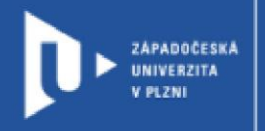

 $\times$  Nastavení kurzů

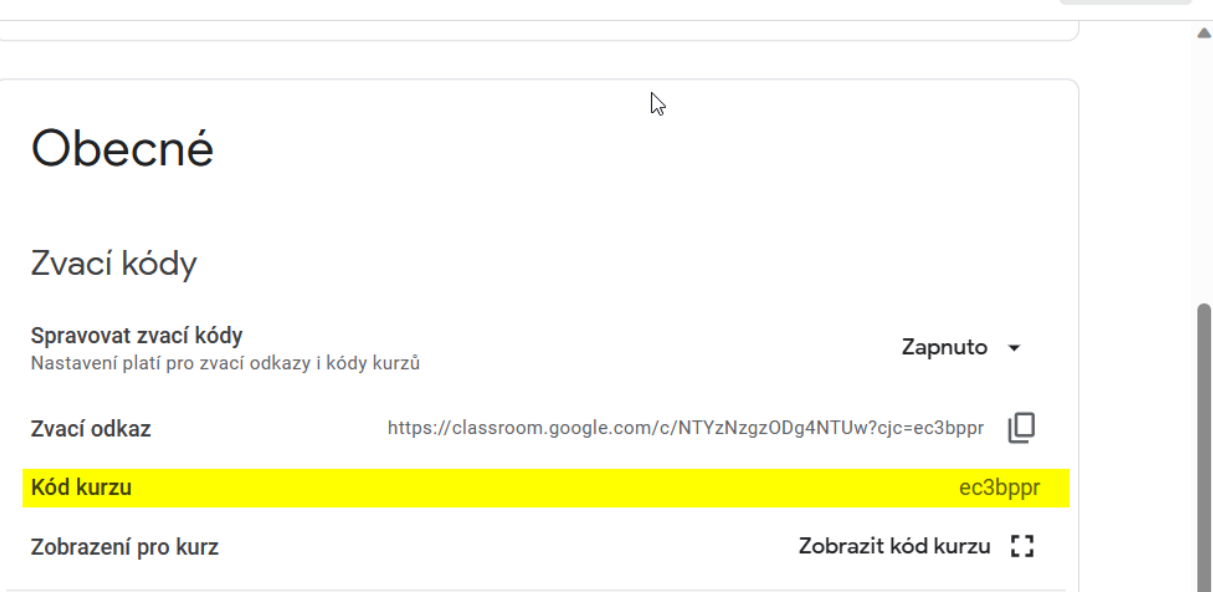

Uložit

7) Studenti, kteří chtějí vstoupit do vašeho kurzu pomocí **kódu kurzu**, kliknou v Google Clasroom na "+" v pravém horním rohu a poté vyberou "zapsat se do kurzu". Poté již stačí pouze vložit kód. Opět musí být přihlášeni do Google Classroom přes @gapps.zcu.cz

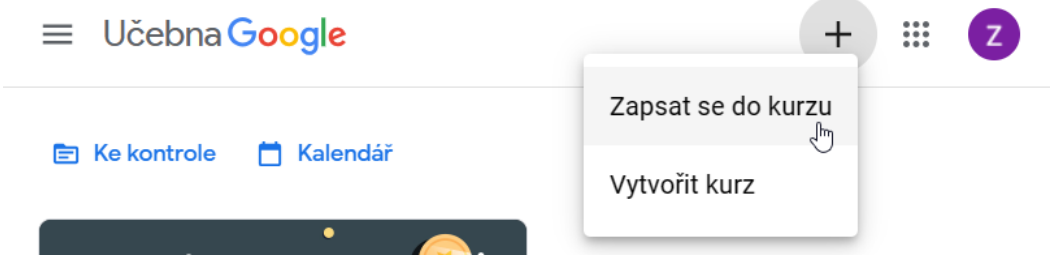

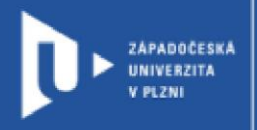

### Oznámení

Záložka Stream umožňuje přidávat oznámení. Oznámení mohou být pouhým textem, můžete k němu ale také přidávat přílohy.

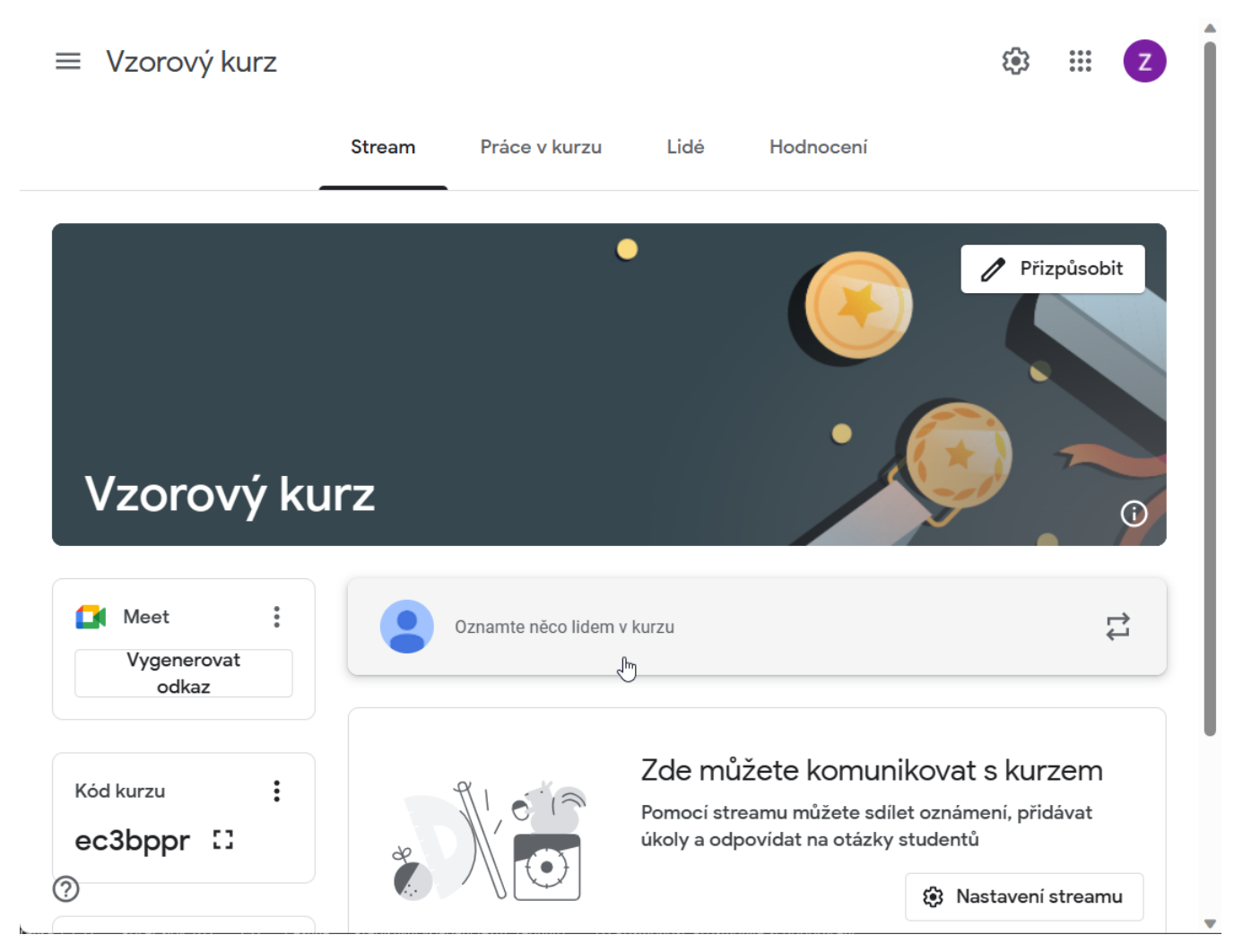

Po kliknutí na "Oznamte něco lidem v kurzu" se spustí editace oznámení.

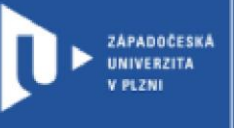

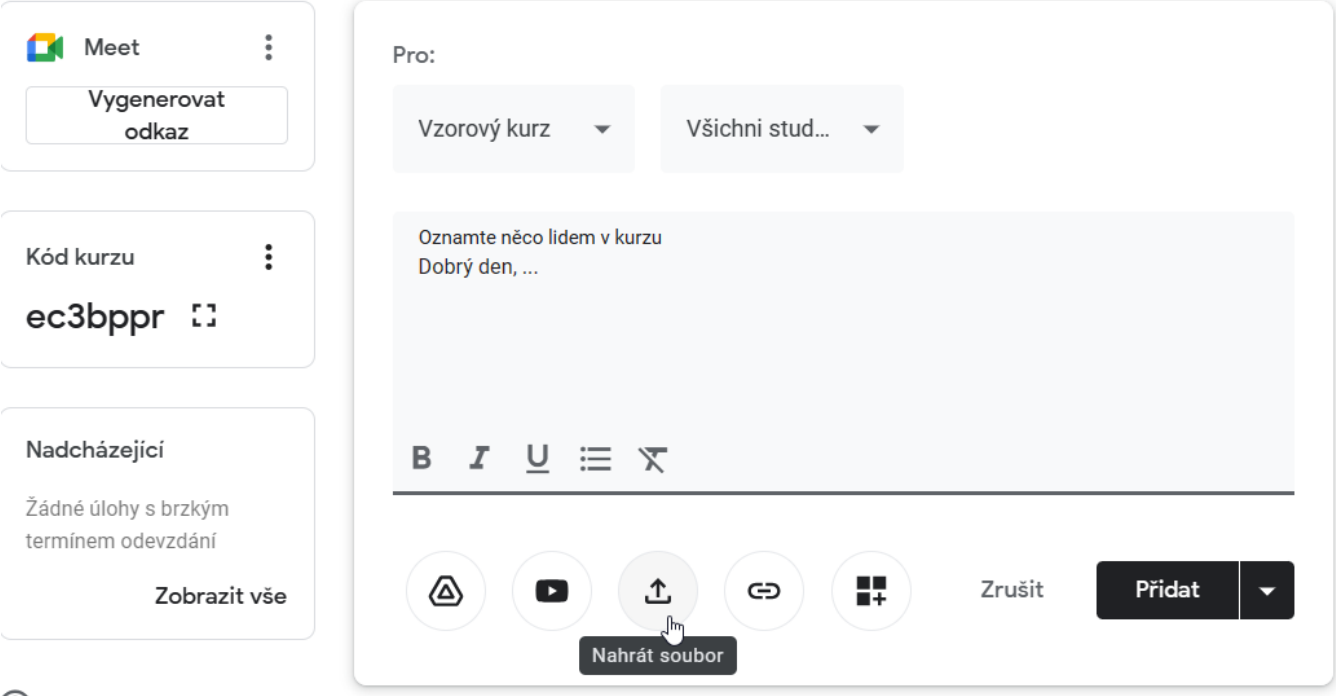

Přílohou může být:

- Soubor z Google disku.
- Video z Youtube.
- Soubor.
- Odkaz.
- Doplňky (např. Kahoot)

Před nahráním příspěvku si můžete vybrat v jakých kurzech se příspěvek zobrazí a komu je určen. Můžete vybrat jednotlivé studenty nebo ponechat základní nastavení pro všechny účastníky.

Příspěvek lze vložit okamžitě, naplánovat jeho vložení na později, nebo ho pouze uložit jako koncept.

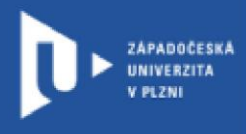

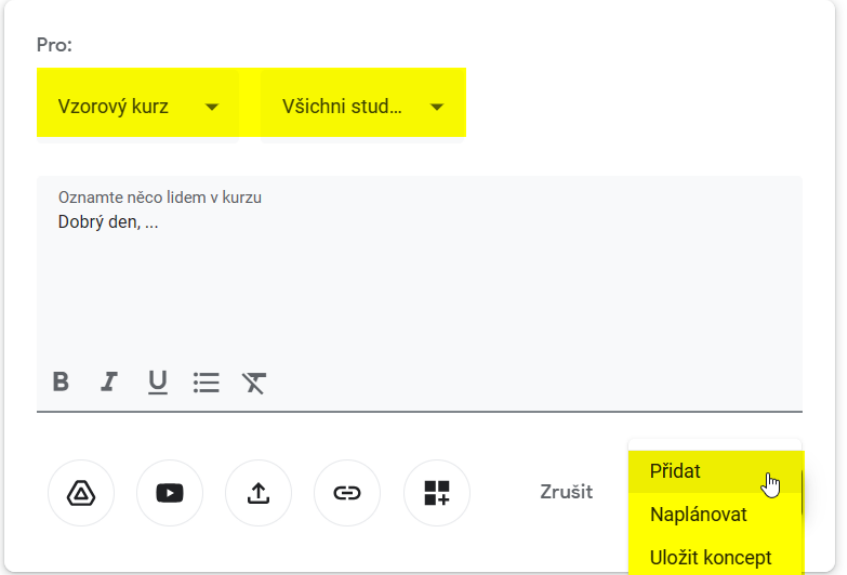

Příspěvky můžete vy i vaši studenti komentovat.

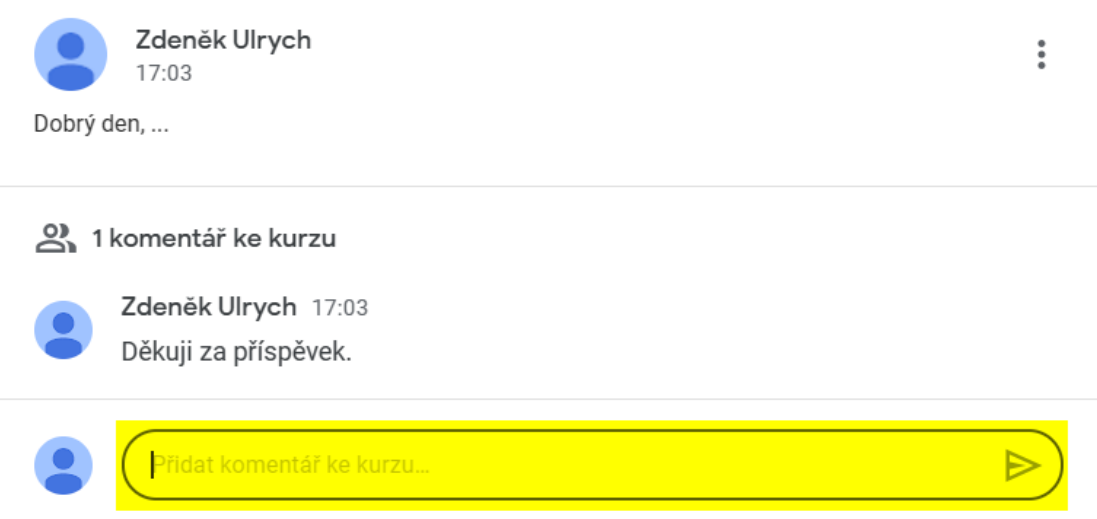

### Práce v kurzu

V této hlavní části Google Classroom můžete přidávat úkoly, otázky a materiály. Všechny tyto příspěvky můžete navíc řadit pod vámi vytvořená témata.

U úkolů a otázek můžete přidávat termíny splnění. Opět je možné příspěvky zadávat pouze vybraným studentům.

Klikněte na "Vytvořit" a vyberte si z možností.

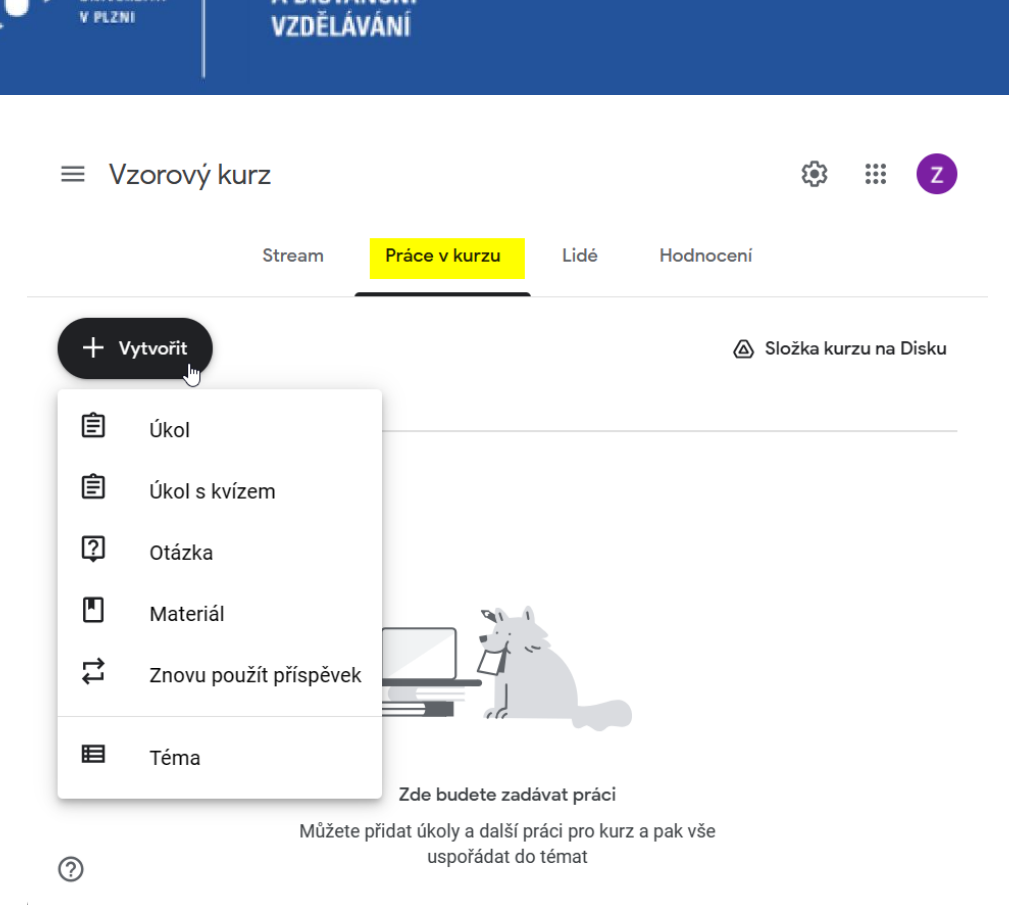

**CELOŽIVOTNÍ** 

**DISTANČ** 

ZÁPADOČESKÁ

**INTERNATIONAL** 

#### **Úkol**

Zde můžete zadat svým studentům libovolný úkol. Opět můžete přikládat k zadání přílohy.

Studenti budou do tohoto příspěvku odevzdávat splněné úkoly. Pro vaši snazší orientaci doporučujeme zadat studentům, aby se odevzdané soubory jmenovaly stejně jako oni.

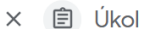

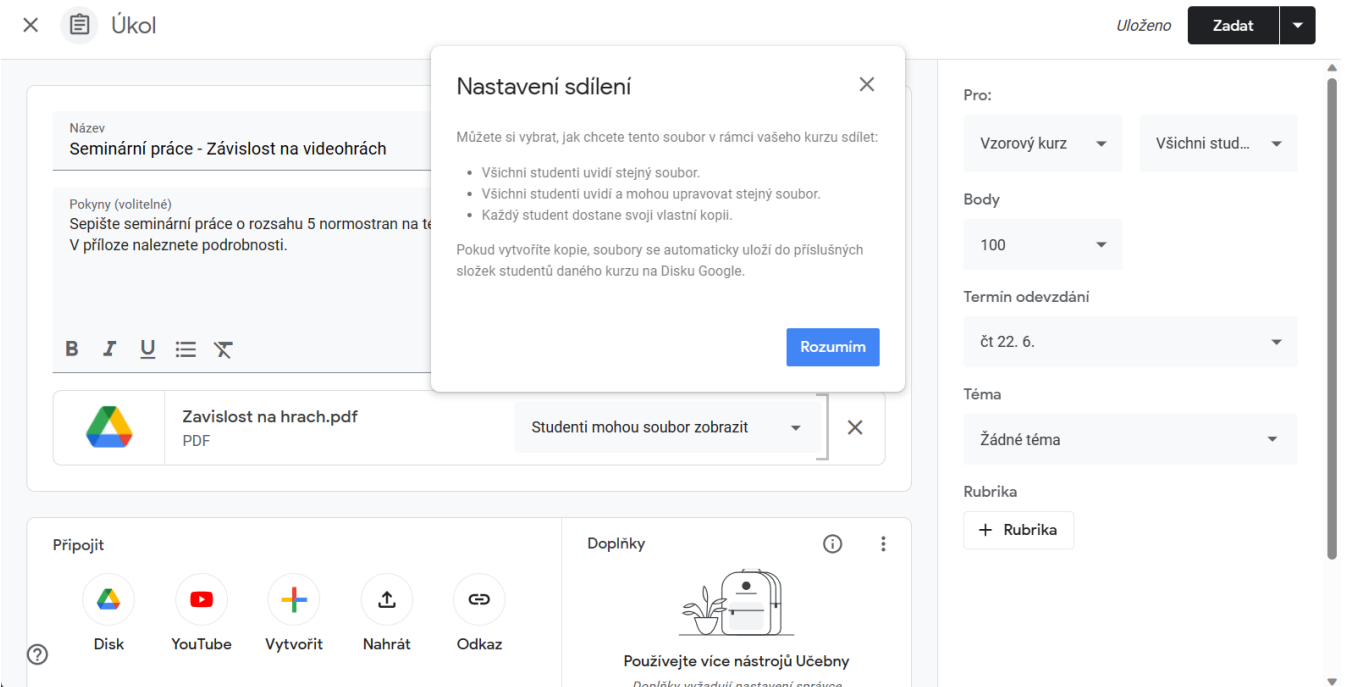

Pokud se vloží příloha k úkolu, tak je možné nastavit 3 varianty sdílení přiloženého souboru. Je třeba si uvědomit že pokud zvolíte variantu "Studenti mohou soubor upravovat", tak budou všichni studenti upravovat stejný přiložený sdílený soubor ZÁPADOČESKÁ **INIVERZITA** 

a vzájemně studenti vidí, co je v souboru již upraveno. Pokud chcete, aby každý student samostatně upravil přiložený soubor, tak se volí 3 varianta "Vytvořit kopii pro každého studenta".

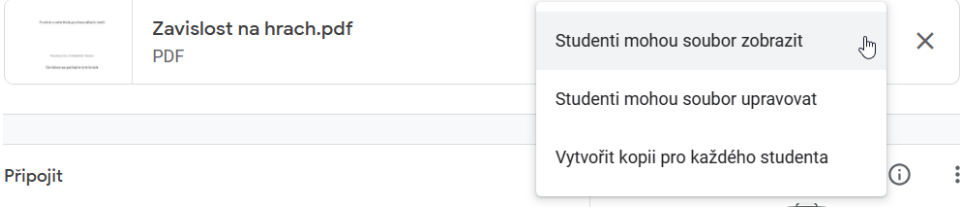

Posledním krokem je vytvořený úkol zpřístupnit studentům. Zde je možné zvolit způsob uložení úkolu. Varianta "Zadat" okamžitě úkol zpřístupní studentům. Varianta "Naplánovat" umožní nastavit datum a čas zpřístupnění úkolu studentům a poslední varianta "Uložit koncept" zadaný úkol pouze uloží v rámci Google Classroom, ale studentům se úkol nezobrazí.

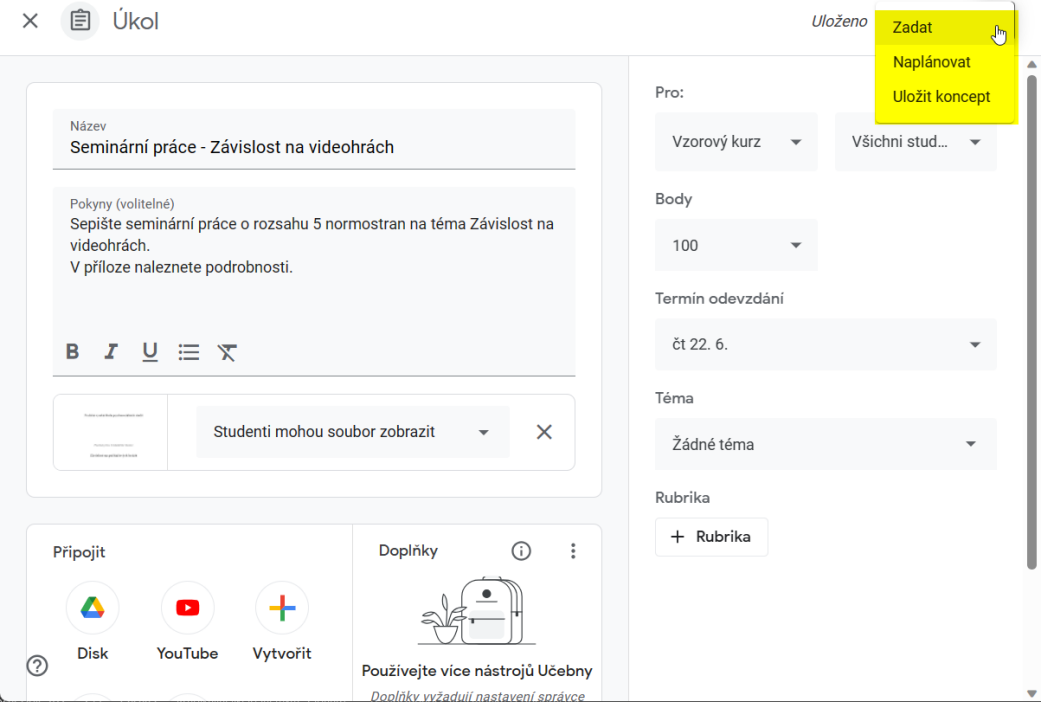

#### **Úkol s kvízem**

Tento příspěvek funguje stejně jako úkol s tím rozdílem, že je k úkolu připojen kvíz ve webové aplikaci Formuláře Google. U úkolu s kvízem je navíc volba "Importování hodnocení". Pokud je tato volba zaškrtnuta, jsou automaticky nastavena různá omezení (viz. popis u této volby). Navíc tato volba zajistí automatický přenos přiřazených bodů z kvízu do sekce "Hodnocení", kde vidíme přehled přiřazených bodů za jednotlivé úkoly a kvízy.

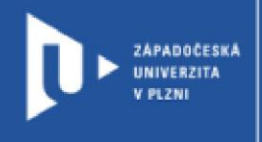

**CELOŽIVOTNÍ** 

A DISTANČNÍ

VZDĚLÁVÁNÍ

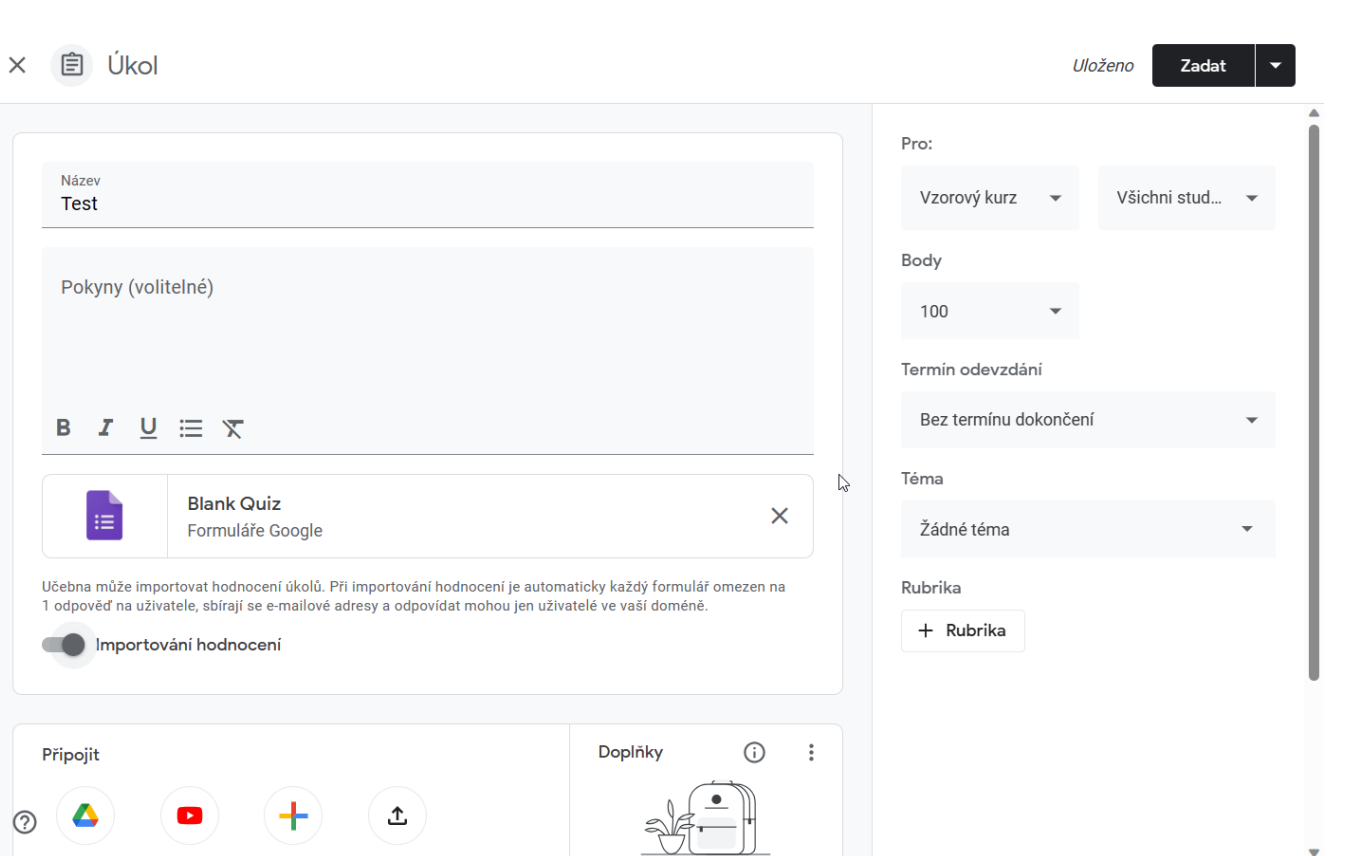

 $\overline{\mathbf{v}}$ 

Po obecném nastavení úkolu s kvízem začneme nastavovat jednotlivé otázky. Klikneme na "Blank Quiz" a zobrazí se zatím prázdný kvíz. Nyní můžeme kliknout na tlačítko "Upravit formulář", abychom nadefinovali jednotlivé otázky.

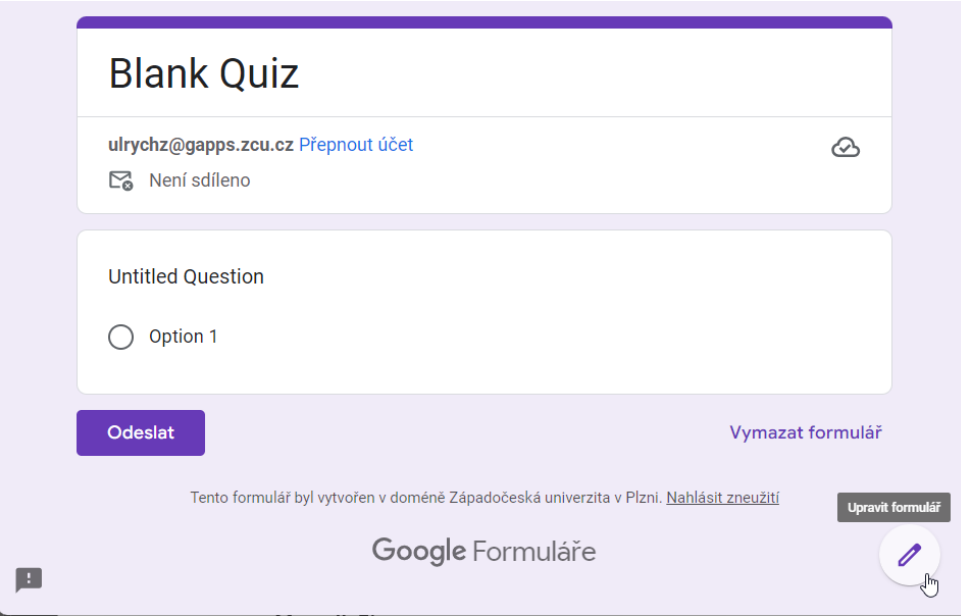

#### **Otázka**

Zde studenti odpovídají na vámi položenou otázku. V nastavení můžete vybrat, jaký má být typ odpovědi.

ZÁPADOČESKÁ<br>UNIVERZITA<br>V PLZNI

**CELOŽIVOTNÍ** 

A DISTANČNÍ VZDĚLÁVÁNÍ

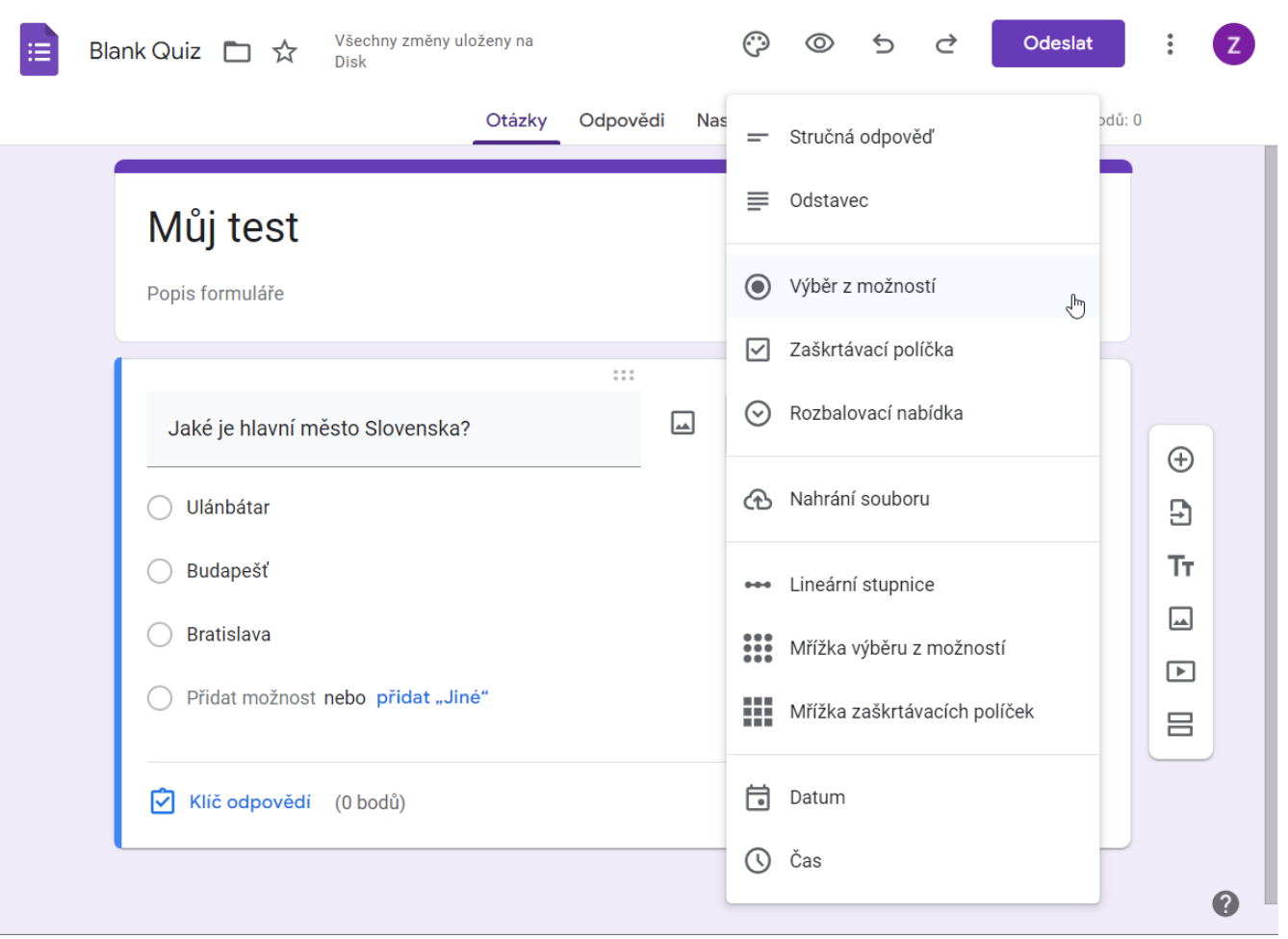

#### **Materiál**

Tato volba vám umožňuje přidat text, odkaz, video či soubor k prostudování. Tento příspěvek nemůže mít zadaný žádný termín.

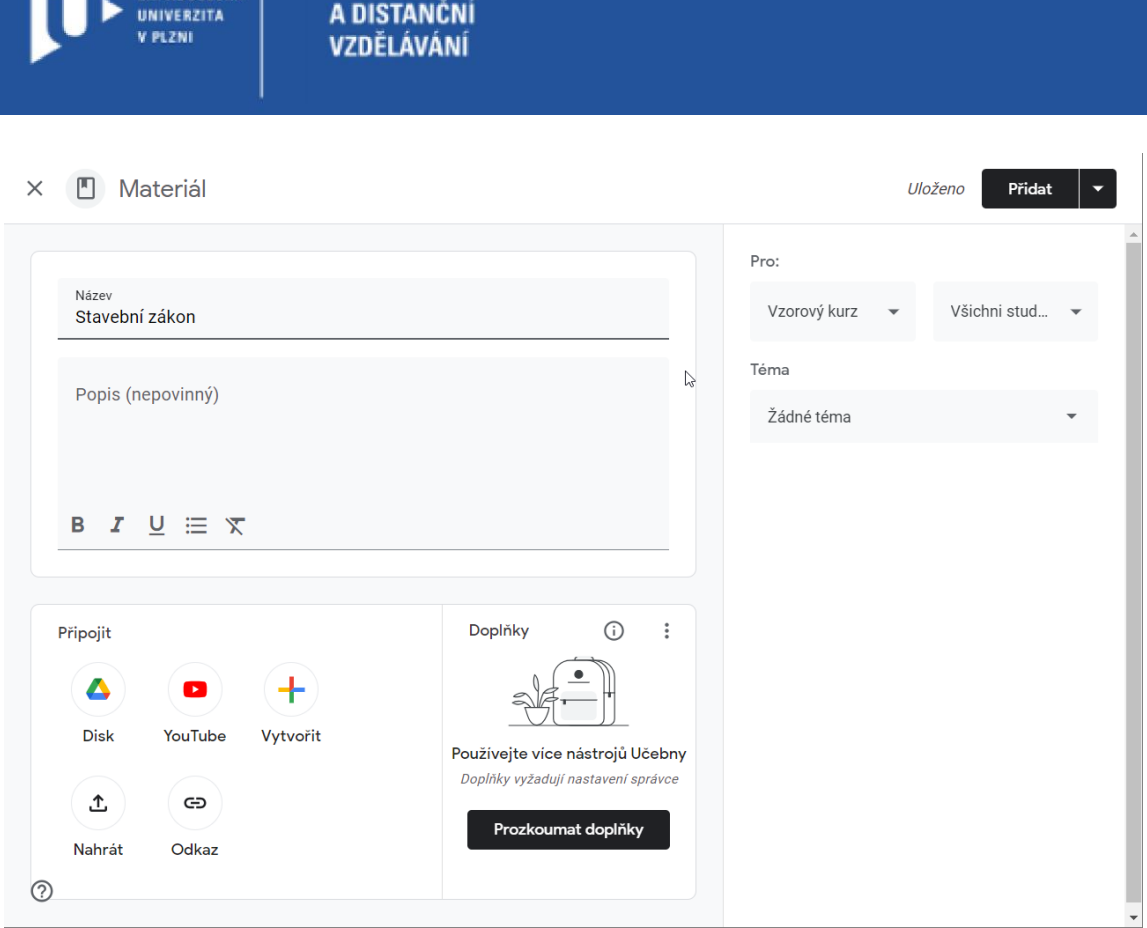

#### **Téma**

Tato volba vám umožní vytvářet témata, mezi která můžete rozřadit jednotlivé úkoly, otázky a materiály. Jednoduše zvolte "Vytvořit", klikněte na "Téma" a to pak pojmenujte.

Myší pak můžete pod jednotlivá témata přetahovat jednotlivé položky.

**CELOŽIVOTNÍ** 

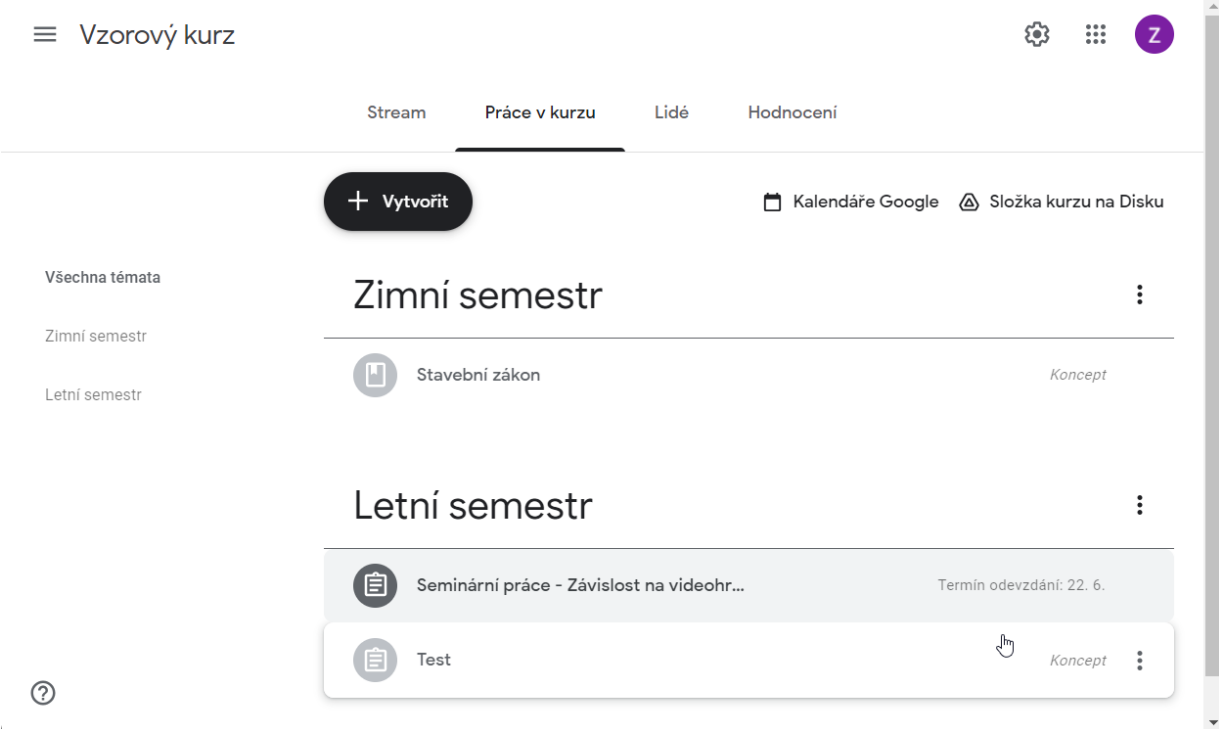

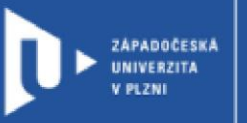

### Hodnocení

Pokud si při zadávání úkolů a otázek nastavíte bodové ohodnocení, budou se vám tyto body zobrazovat v záložce hodnocení.

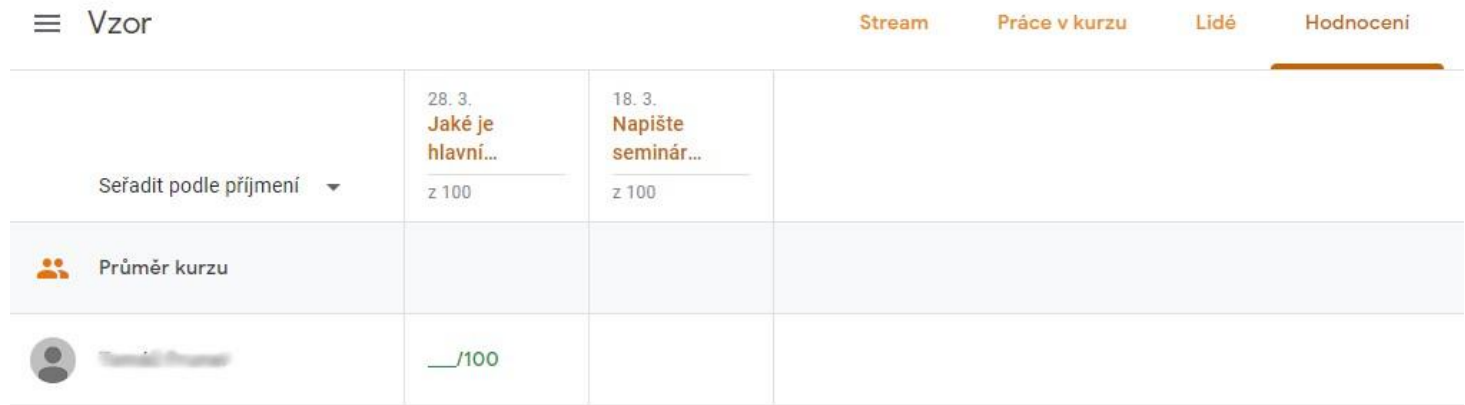

Bodové hodnocení se nastavuje u úkolů a otázek v pravém sloupci.

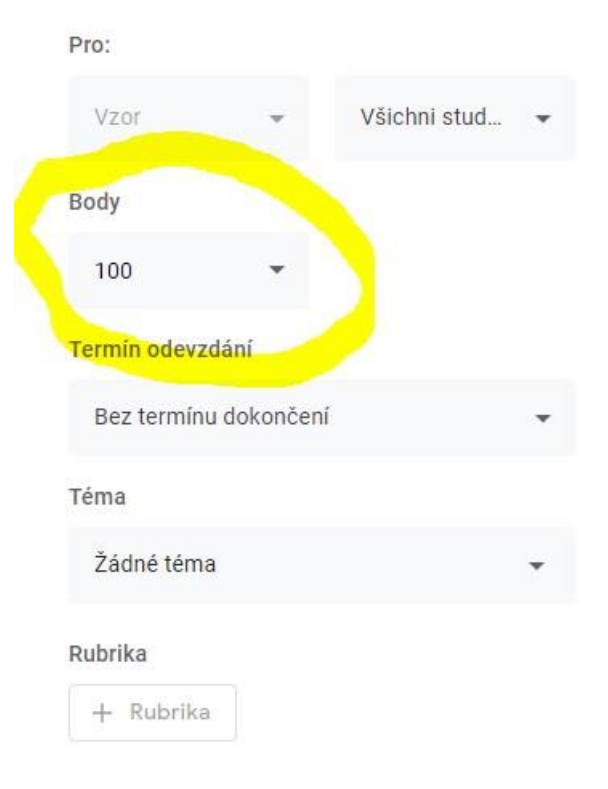